# 동영상 파일크기 줄이는 방법

### - Moo0 VideoResizer -

2020-08-24

교수학습개발센터

## 1. 설치하기

- Moo0 VideoResizer v1.29 Installer.exe
- 위 프리웨어를 설치(아래 그림처럼 선택하고 다음을 계속 클릭)

<sup>36</sup> Moo0 동영상 축소기 v1.29 설치 마법사  $\Box$  $\times$ Moo0 동영상 축소기 v1.29 설치 시작 ! 중요: 다음의 소프트웨어를 함께 시용하시면 소프트웨어 개발이 촉진됩 니다! C '주의: "원치 않으시면 비선택하시면 됩니다.'ㅡ (한 번 설치하시면, 이후 인스톨러에 나타나지 않습니다. 또한, 모든 Moo0 쉐어웨어 사용기간이 연장됩니다.) C □ <mark>1000 음성 녹음기</mark> ▶ 선택취소 (한 번의 클릭으로 어떤 PC 소리도 쉽게 녹음.) Aoo0 동영상 컷터 (최고 속도의 "무손실" 동영상 전환 장치.) 취소 < 돌아가기 다음 >

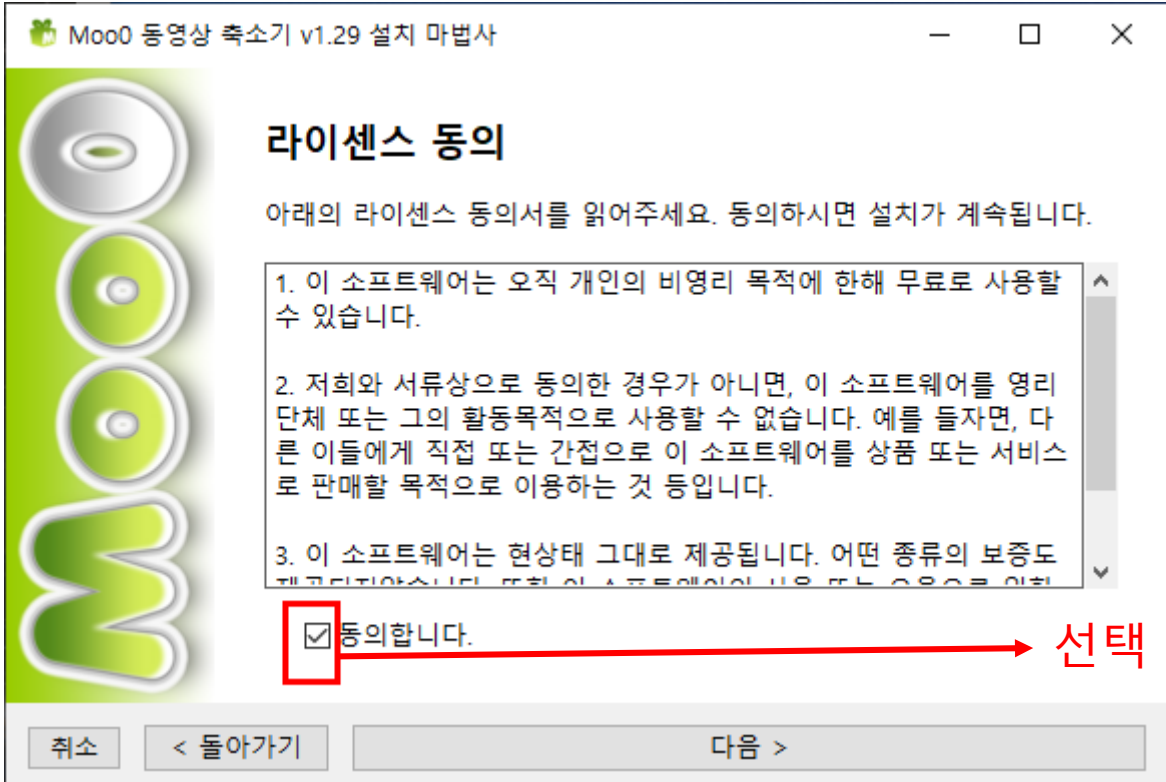

## 2. 실행 및 출력폴더 설정하기

가. 바탕화면에 생성된 바로가기 Moo0 **동영상 축소기** 1.29 더블클릭

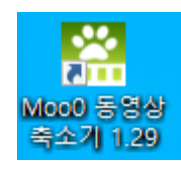

#### 나. 출력 폴더를 동일하게 설정

- 파일 > '출력 폴더: 동일 폴더' 클릭

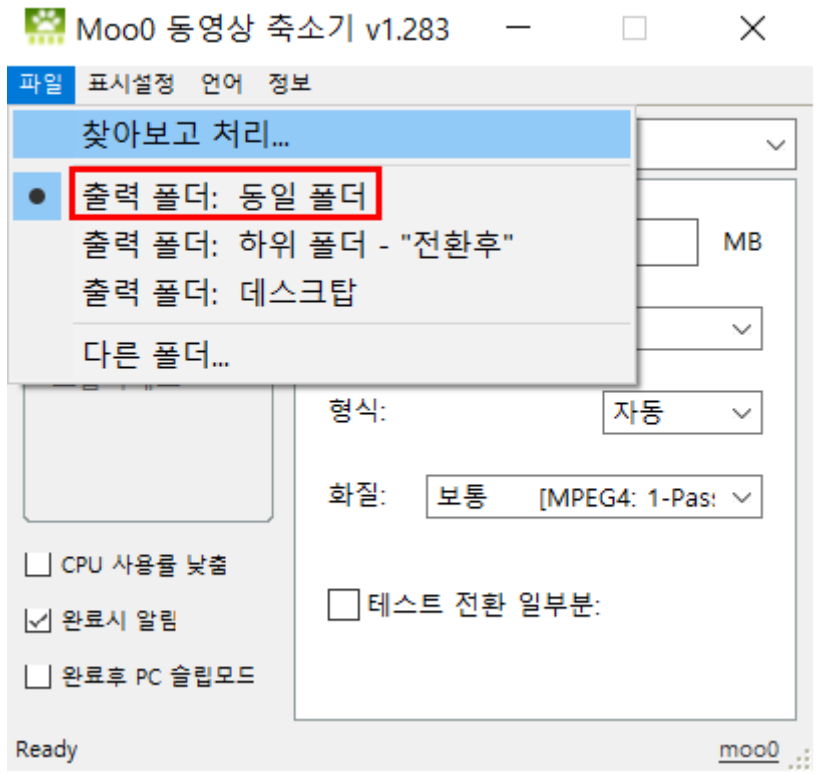

## 3. 동영상파일 크기 및 형식 설정하기

#### 가. 파일 크기/형식/화질 설정

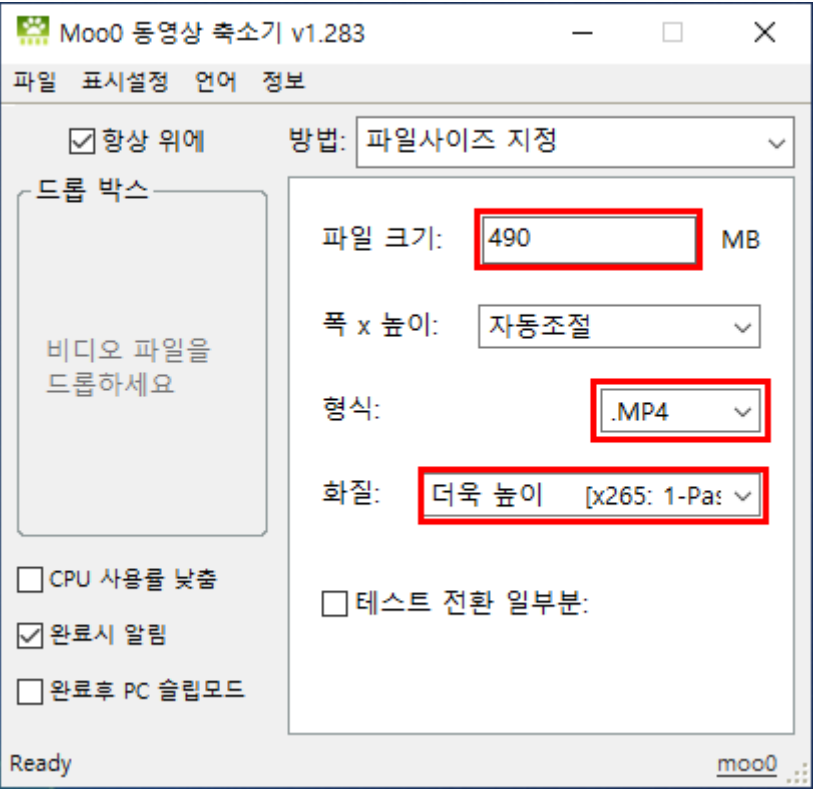

◆ 파일크기 : 490MB 이하로 설정 (LMS에 업로드할 수 있는 동영상크기 이하로 설정, 화질에 따라 더 많이 내려야 할 수도 있음)

◆ 형식: MP4

◆ 화질: '최고 x.264' 또는 '더욱 높이 X.265' 선택 (화질은 4단계 있음)**Contract Contract** 

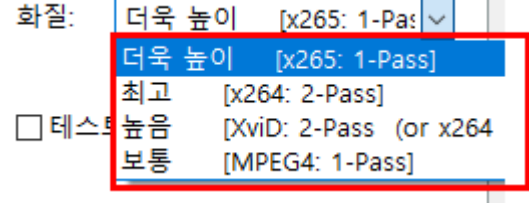

## 4. 설정한 형식으로 동영상 변환하기

가. '**드롭 박스**'**에 줄이고자 하는 동영상파일을 드래그**&**드롭** 하면 변환이 바로 실행되며 하단에 진행률이 보여짐

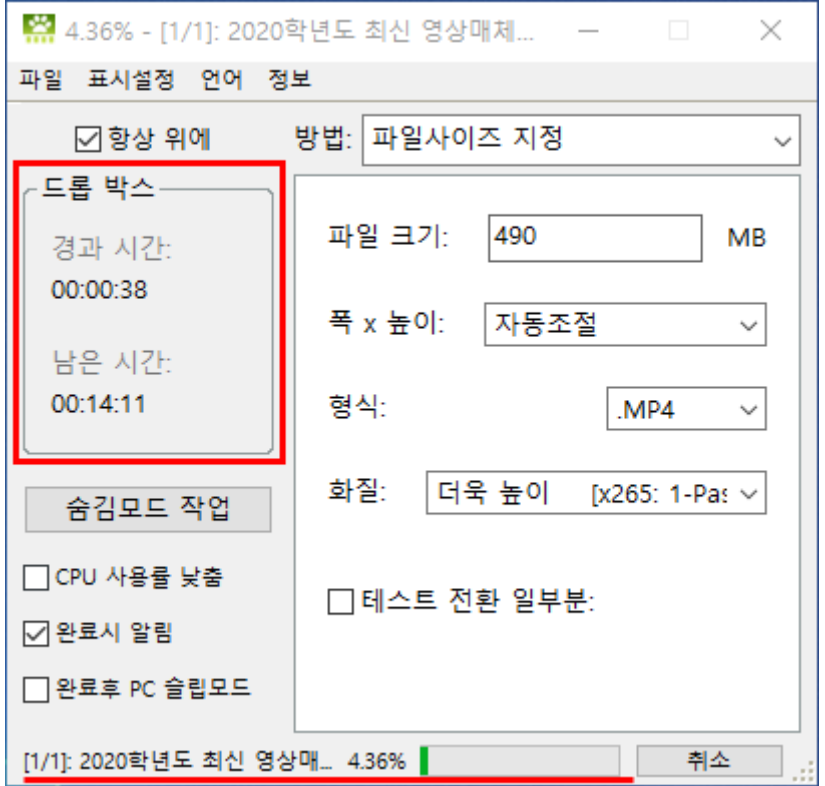

## 5. 변환 완료 및 파일사이즈 확인

#### 가. 변환종료 창의 확인을 클릭

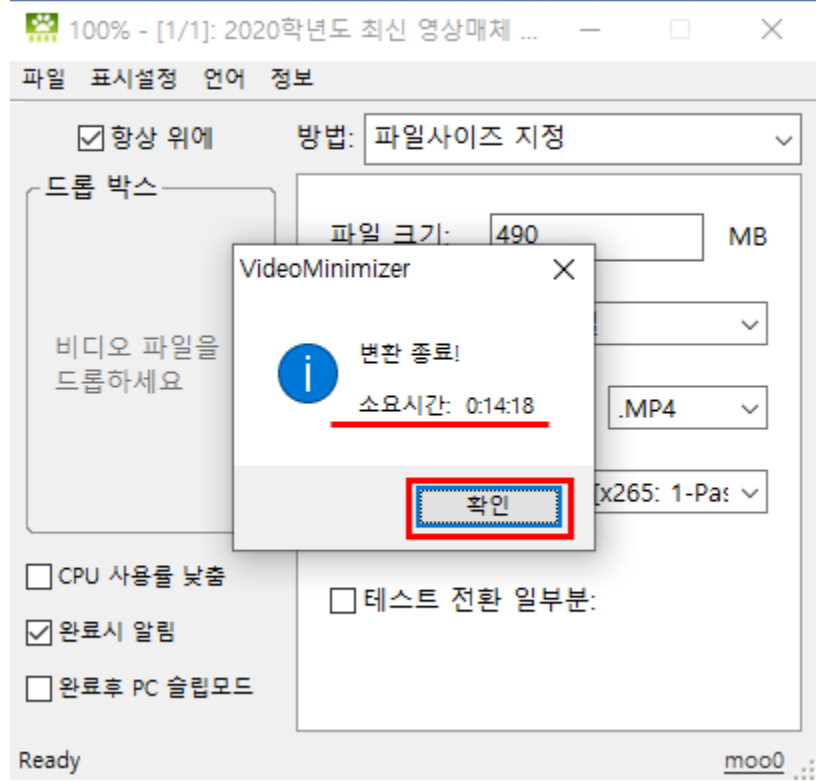

#### 나. 원본과 동일한 폴더에서 변환된 파일크기 확인

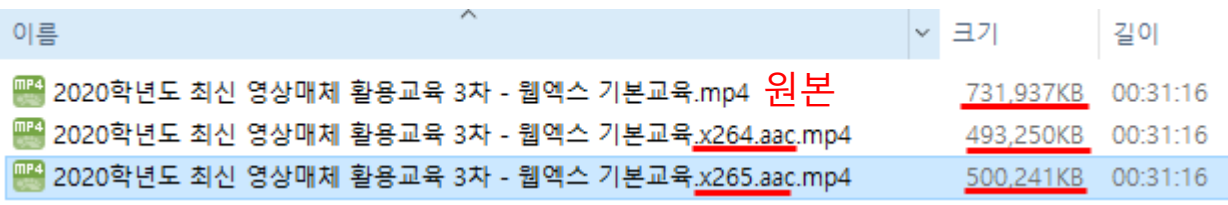

- 파일크기 490MB / 형식 MP4 / 화질 '최고 x.264' 로 설정하면 493MB 정도의 파일크기로 출력됨
- 파일크기 490MB / 형식 MP4 / 화질 '더욱 높이 x.265' 로 설정하 면 500MB 정도의 파일크기로 출력됨
- 따라서 화질('최고 x.264' / '더욱 높이 x.265' )을 설정할 때는 파 일 크기를 더욱 줄여가며, 출력되는 파일 크기가 500MB 이하가 되도록 해야 함